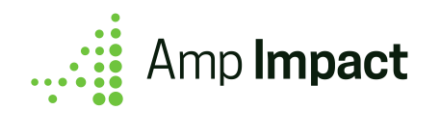

# Grant Applicant User Guide

**Version Name: Aristotle | Release Date: August 2020**

<span id="page-0-0"></span>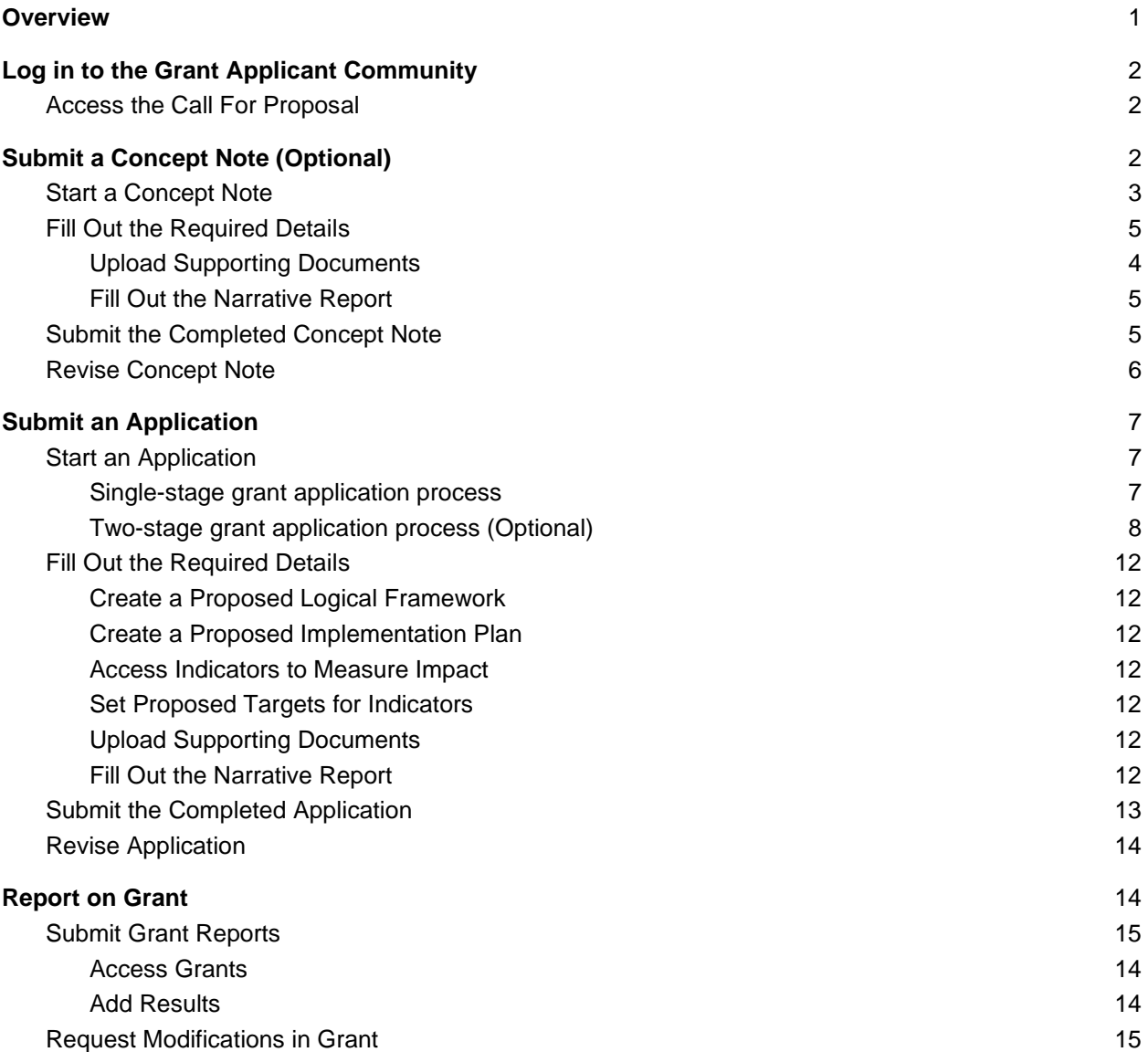

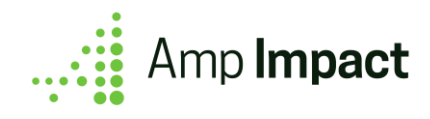

## **Overview**

The Amp Impact Grant Applications and Review module enables organizations to implement the Grant Application process. With this extension, Amp Impact can be used to manage the full Grant Lifecycle. Organizations can announce the funding opportunity by publishing a call for proposal, allow grant applicants to submit an application, review the applications, award grant, and monitor the grant.

In this user guide, the grant applicants will learn how to:

- Log in and access calls for proposals in the grant applicant community.
- Submit a Concept Note (for a two-stage grant application process).
- Submit an application (for either a one- or two-stage application process).
- Revise their applications.
- Report on grants.

To learn about how to set up the grant management extension in your org, please refer to the Grant Management Extension Setup Guide.

To learn more about how to report on grants, please refer to the Amp Impact Grantee Reporting User Guide.

**2** To learn about how grantmaking organizations manage the grant application process, please refer to the Grant Coordinator User Guide.

 To learn about how reviewers access and review applications, please refer to that Grant Reviewer User Guide.

# <span id="page-1-0"></span>**Log in to the Grant Applicant Community**

To log in to the grant applicant community:

- 1. Click on the login link (or enter URL in the browser's address bar) provided by the grant-making organization.
- 2. On the login screen, enter the Username and Password provided by the grant-making organization.

### <span id="page-1-1"></span>Access the Call For Proposals

Once logged in to the grant applicant community:

- 1. Click on the 'My Call For Proposals' tab to view a list of all Calls for Proposals available.
- <span id="page-1-2"></span>2. Click on the Call for Proposals record they want to apply for and view the relevant details.

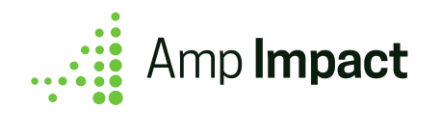

# **Submit a Concept Note (Optional)**

 This step is optional and only applicable when a grant-making organization follows a two-stage application process, i.e. a Concept Note is submitted in the first step, and once approved, grant applicants submit a full application. If a one-stage process is used, move on to [the next step.](#page-6-0)

Once the grant applicant has viewed the details on the Call for Proposals, they can start a Concept Note.

### <span id="page-2-0"></span>Start a Concept Note

To start a Concept Note:

#### 1. Click on the 'Start Concept Note' button

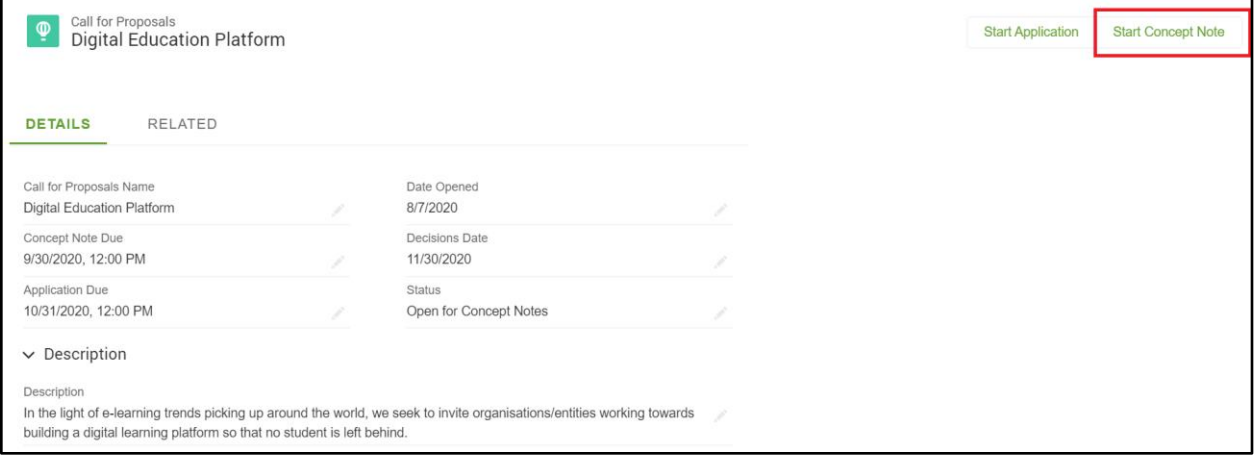

2. Fill in all the required details in the 'Start Concept Note' popup

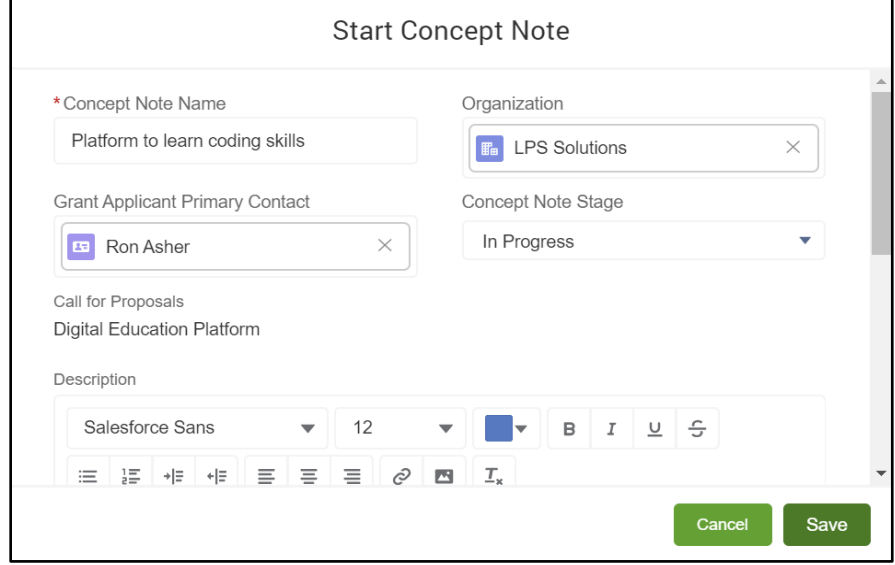

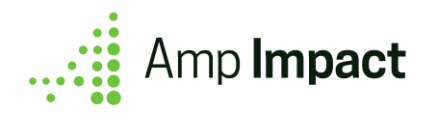

Once the Concept Note is created, a success message with a link to the Concept Note will display.

Concept Note Platform to learn coding skills was created.  $\times$ 

The grant applicant can then navigate to the Concept Note by:

- Clicking on the link in the success message, or
- Navigating to the related tab and clicking on the new Concept Note in the 'Concept Notes' related list, or
- Navigating to the 'My Concept Notes' tab in the navigation bar and clicking on the new Concept Note in the list.

 Please note that the grant applicant might need to refresh the page for the new Concept Note to display in the 'Concept Notes' related list.

### Fill Out the Required Details

Once the Concept Note is created, the grant applicant can start to fill out the required details on the 'Details' tab.

<span id="page-3-0"></span>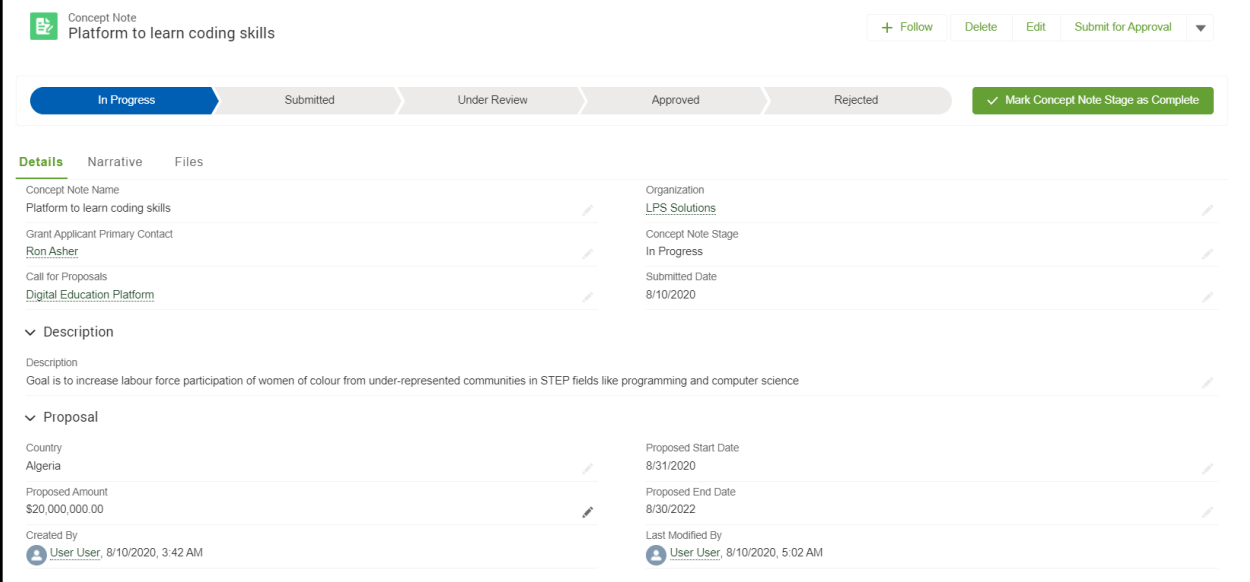

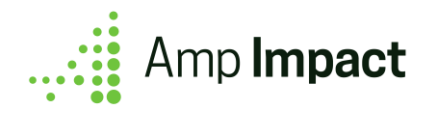

#### *Upload Supporting Documents*

Grant applicants can also upload supporting documents by navigating to the 'Files' tab and clicking on the Add Files' button in 'Files' related list.

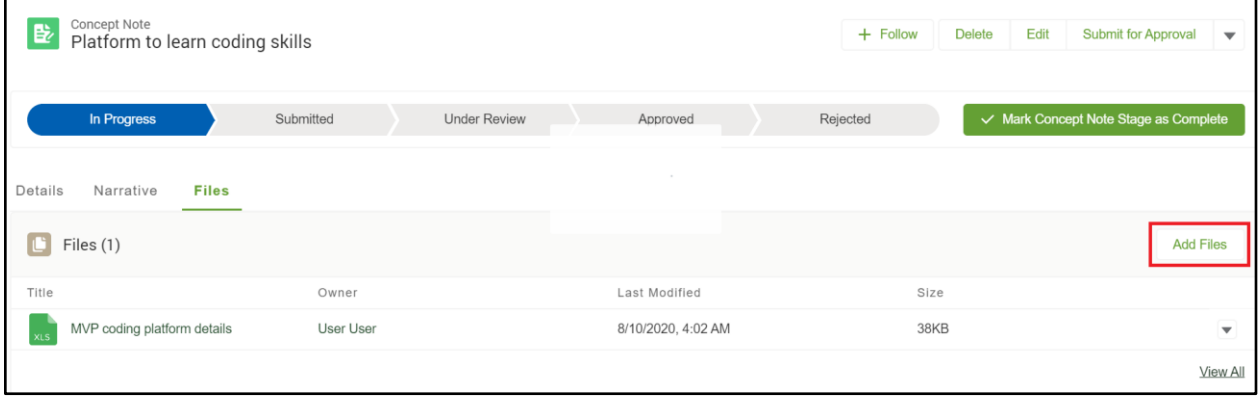

#### <span id="page-4-1"></span>*Fill Out the Narrative Report*

Grant coordinators may set up a narrative report with questions to be answered by the grant applicants while creating a Concept Note. Grant applicants can fill out this narrative report by navigating to the 'Narrative' tab.

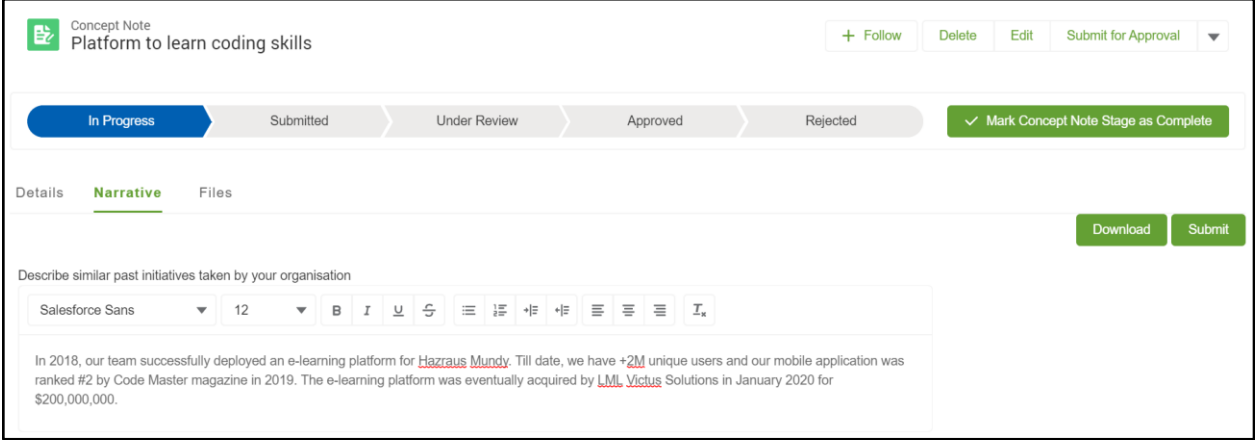

<span id="page-4-0"></span> To learn more about narrative reports and how to fill them out, please refer to the Amp Impact Submissions User Guide.

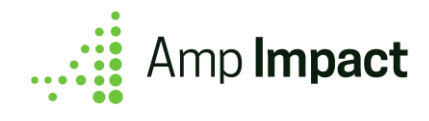

### Submit the Completed Concept Note

Once the grant applicant fills out the narrative report, they can submit the Concept Note by clicking on the 'Submit' button in the Narrative tab.

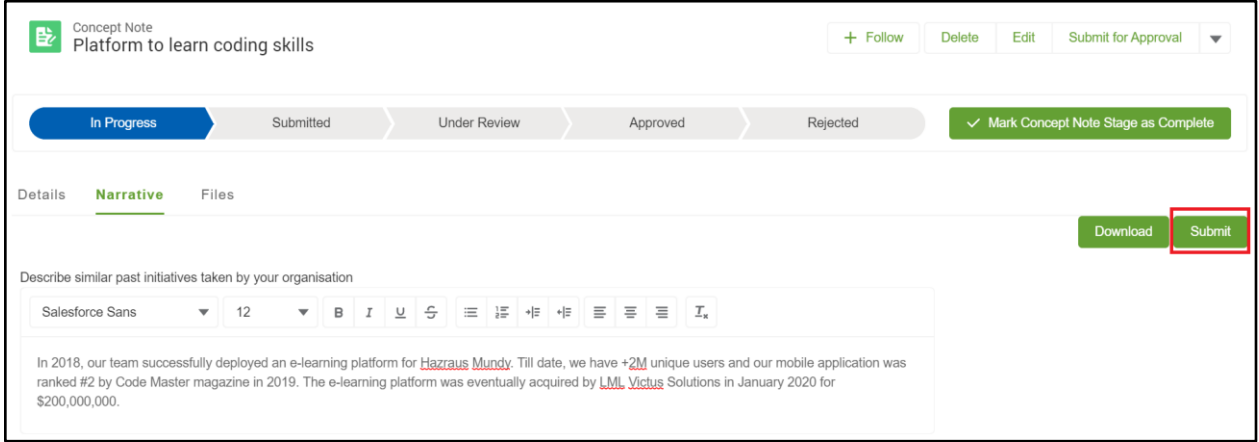

On submitting the Concept Note, a success toast is displayed and the narrative report becomes uneditable.

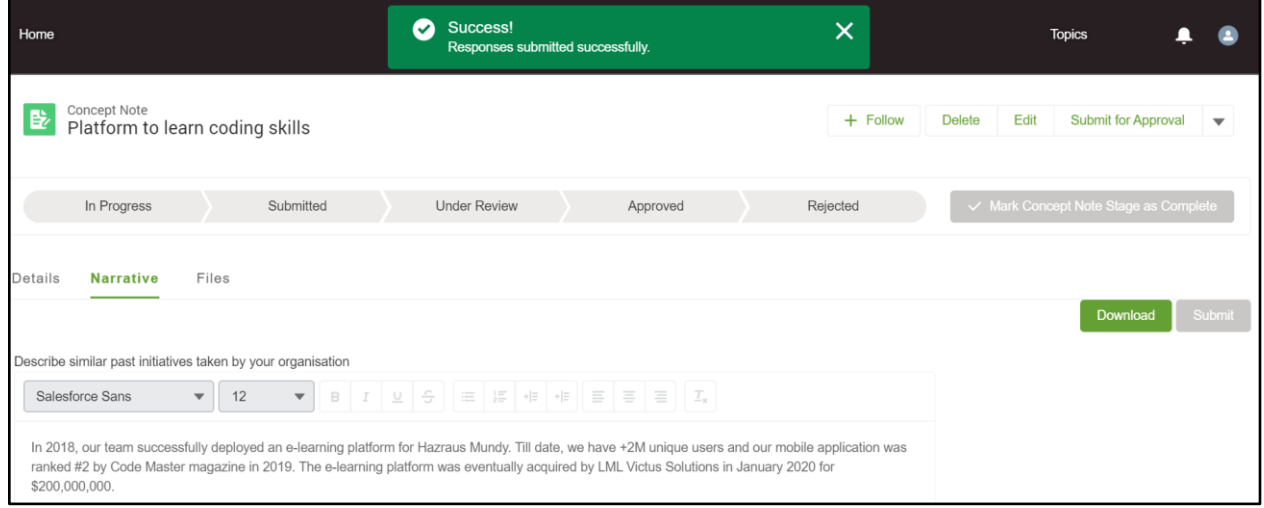

### <span id="page-5-0"></span>Revise Concept Note

If any revisions are requested on the Concept Note, the grant coordinator informs the grant applicant via email. On receiving the revision request, grant applicants can:

- 1. Log in to the community.
- 2. Access the Concept Note via 'My Concept Notes' tab.
- 3. Clicks on the Concept Note requiring revision.
- 4. Make the required changes.
- 5. Submit the Concept Note.

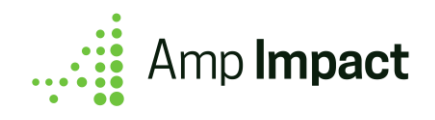

# <span id="page-6-0"></span>**Submit an Application**

### <span id="page-6-1"></span>Start an Application

#### <span id="page-6-2"></span>*Single-stage grant application process*

If the grant-making organization follows a single-stage application process, grant applicant starts an application from the call for proposal by:

1. Clicking on the 'Start Application' button

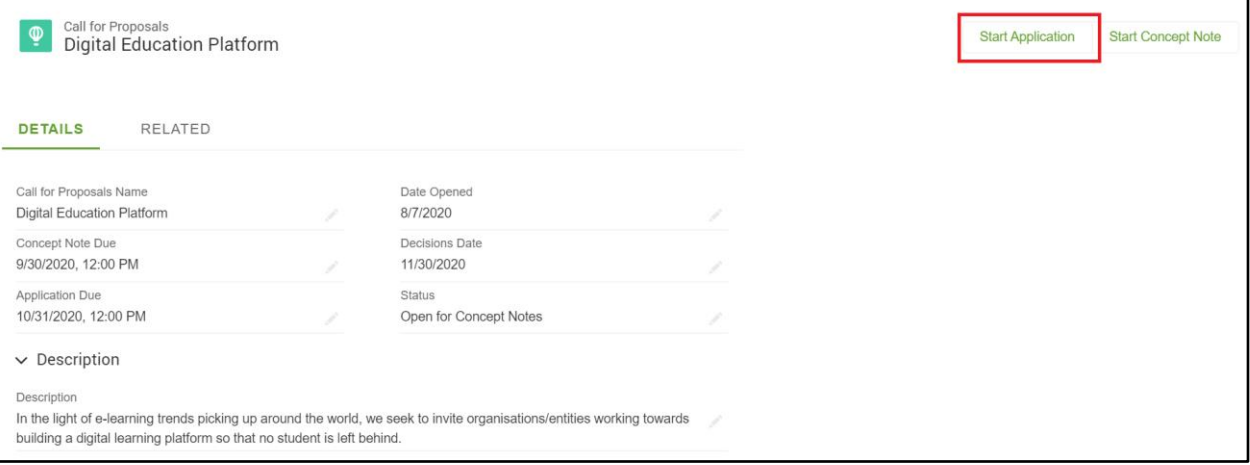

2. Fills in all the required details in the 'Start Application' popup

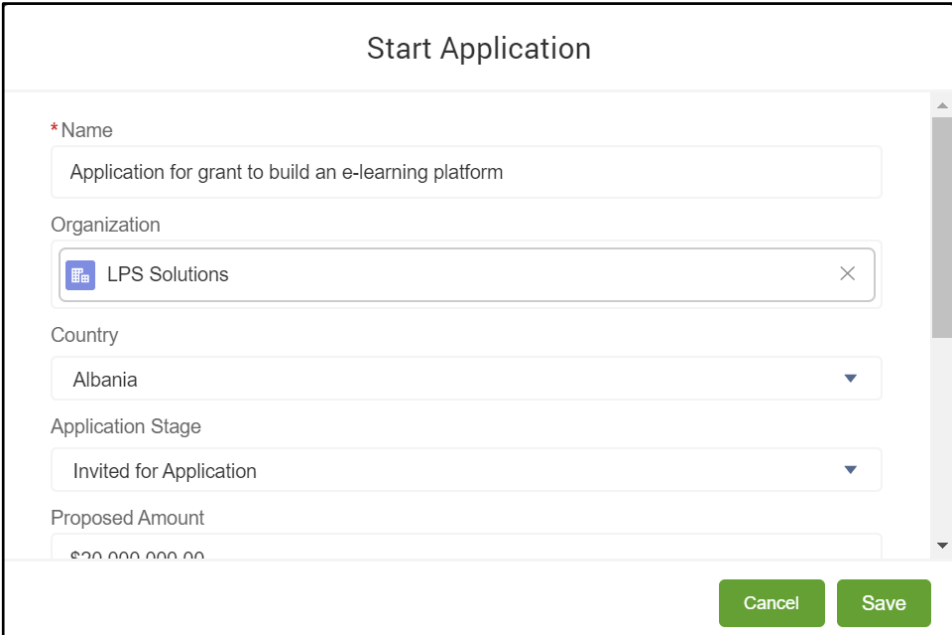

Once the Application is created, a success message will be displayed to the grant applicant.

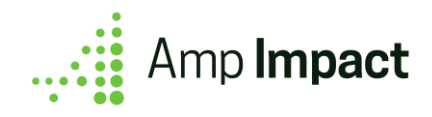

You have successfully started an application for this call for proposal  $\left( \bigtriangledown \right)$ 

The Grant applicant can then navigate to the Application by :

- 1. Navigating to the related tab and clicking on the Application record in the 'Applications' related list, or
- 2. Navigating to the 'My Applications' tab on the navigation bar and clicking on the new Application record in the list.

 Please note that the grant applicant might need to refresh the page for the new Application to display in the 'Applications' related list.

<span id="page-7-0"></span>*Two-stage grant application process (Optional)*

 This step is optional and only applicable when a grant-making organization follows a two-stage application process, i.e. a Concept Note is submitted in the first stage and once that's approved, grant applicants submit a full application.

If the grant-making organization follows a two-stage application process, an application record is automatically created. This application record contains all the relevant information (such as country, name, organization, description, planned start and end dates, the proposed amount of funding, etc.) copied from the Concept Note.

To access the Application:

- 1. Navigate to the 'My Applications' tab.
- 2. Click on the Application (Application name will have the same as the Concept Note)

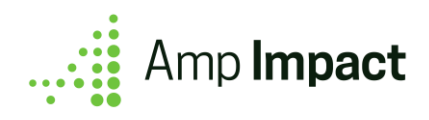

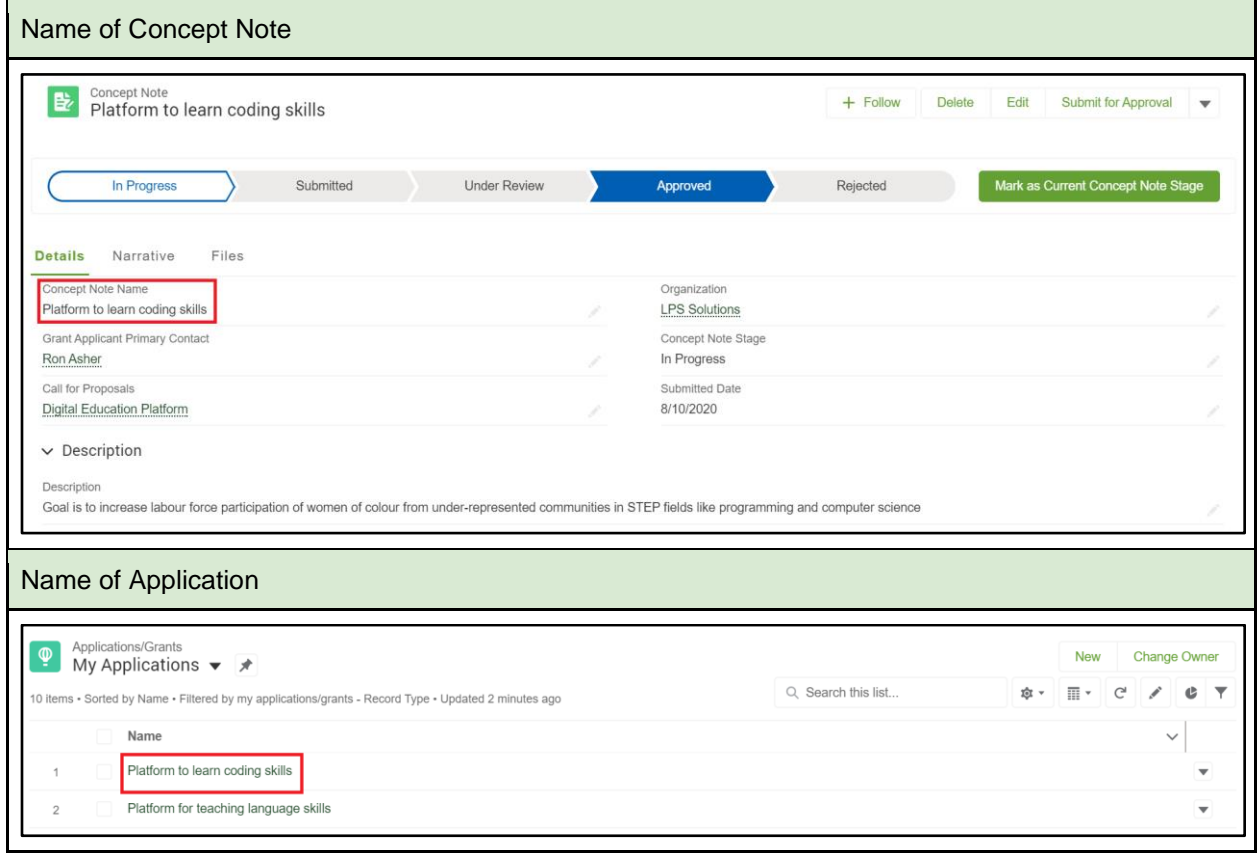

### Fill Out the Required Details

Once the Concept Note record is created, the grant applicant can start to fill out the rest of the required details on the 'Details' tab.

### *Create a Proposed Logical Framework*

To propose a Logical Framework and define Objectives for the Application, grant applicants navigate to the 'Framework' tab on the Application.

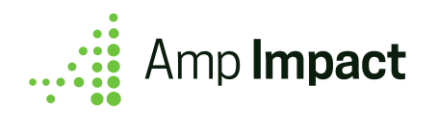

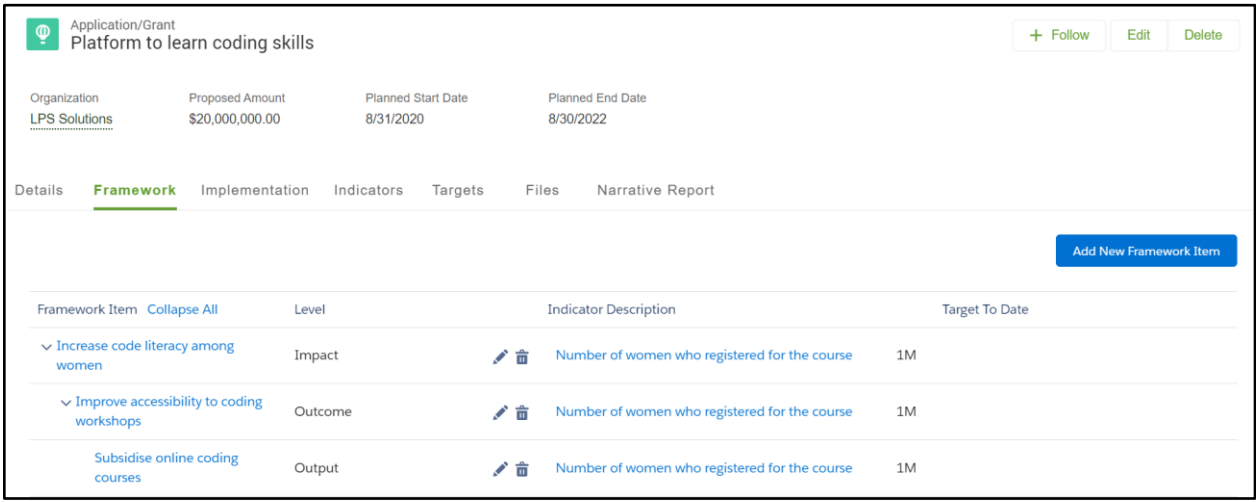

On the Logical Framework tab, grant applicants can:

- Create new Objectives and add them to the application by clicking the 'Add New Framework Item' button on the top right of the Logical Framework tab.
- Edit or delete the Objectives by clicking on the pencil icon or garbage icon respectively.
- Create a hierarchy (represented with nesting) of Objectives by relating them to other Objectives.

 To learn more about managing Frameworks and Objectives, please refer to the Manage Framework section in the Amp Impact User Guide.

#### *Create a Proposed Implementation Plan*

When an application is created, a default Implementation Plan (named as 'Proposed Implementation Plan For [Application Name]') is already added to it. To create Activities for this Implementation Plan, grant applicants navigate to the 'Implementation' tab on the Application.

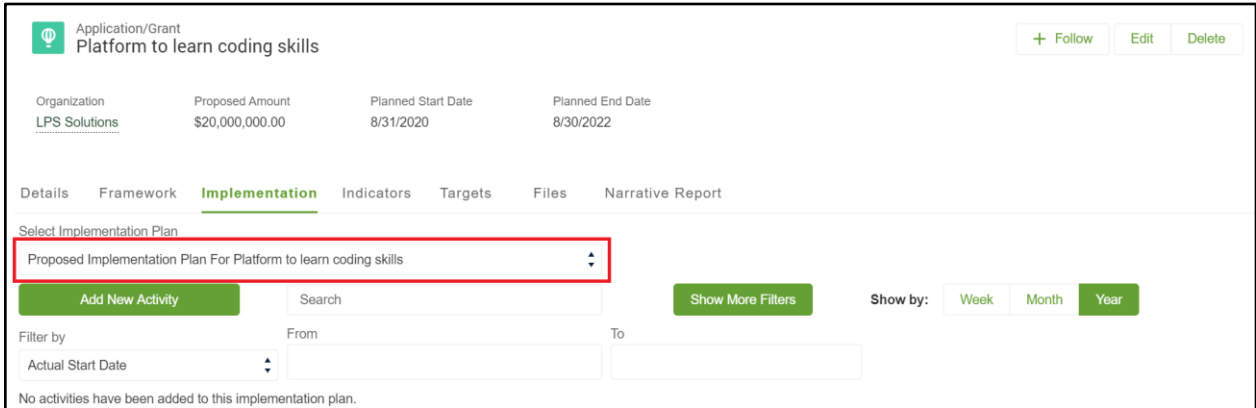

On the Implementation tab, grant applicants can:

- Add Activities to the Implementation Plan by clicking the 'Add New Activity' button.
- Edit or delete the Activities by clicking on the pencil icon or trash can icon respectively.
- Create a hierarchy (represented with nesting) of Activities by relating them to other Activities.

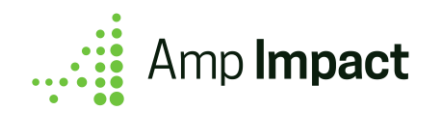

● Visualize the Activity timeline using the Gantt chart.

 To learn more details about managing Implementation Plans and Activities, please refer to the Amp Impact Activities User Guide.

#### *Access Indicators to Measure Impact*

On the Call for Proposals, the grant coordinator may define which Indicators should be added to an Application by default. To access these default Indicators or create new custom Indicators for the Application, grant applicants navigate to the 'Indicators' tab on the Application.

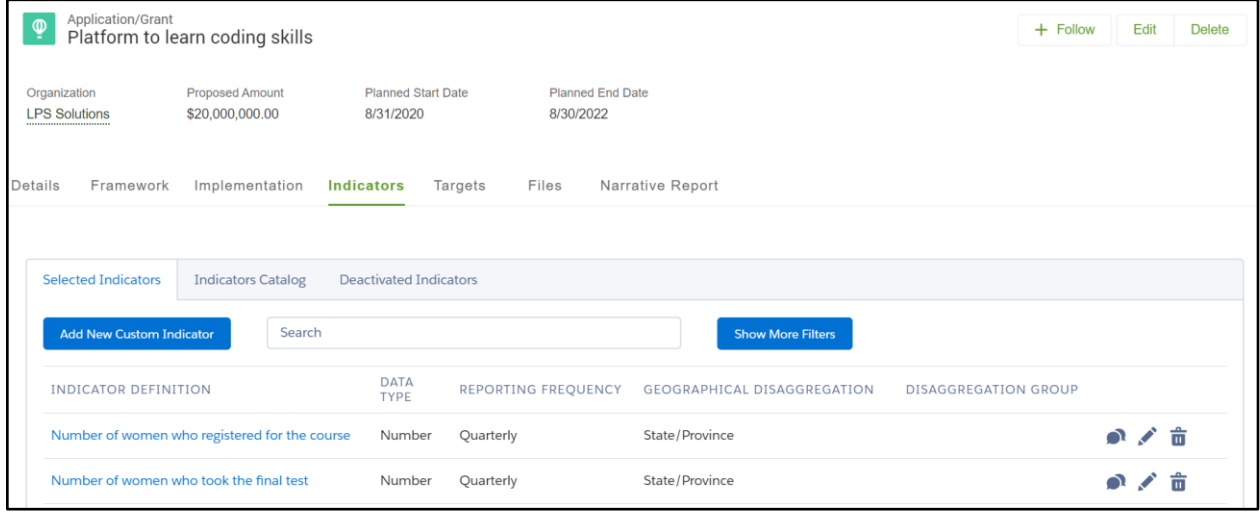

On the Indicators tab, grant applicants can:

- Add Indicators from the 'Indicators Catalog' tab using the 'Add Selected' button.
- Create custom Indicators from the Selected Indicators tab using the 'Add New Custom Indicator' button.
- Edit, deactivate, or delete the Indicators by clicking into the action menu.
- Relate an Indicator to an Objective by clicking on the Edit button in the action menu.

 To learn more details about Indicators, please refer to the Manage Indicators section in the Amp Impact User Guide.

#### *Set Proposed Targets for Indicators*

To set proposed targets for the Application's Indicators, the grant applicants navigate to the 'Targets' tab.

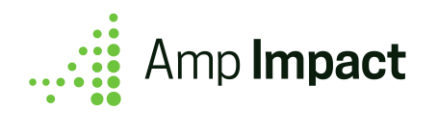

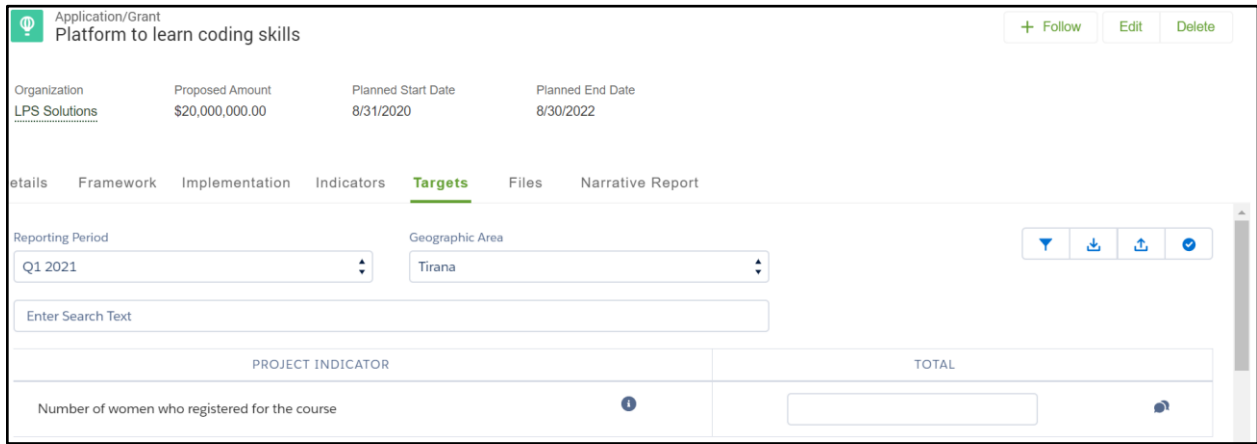

On the Target data tab, the grant applicants can:

- Set targets for defined Indicators for the default Reporting Period and default Geographic Area.
- Download indicators data to an Excel sheet, define targets offline in the sheet, and upload that sheet to set targets in the system by clicking on the 'Download' and 'Upload' icons on the top right of the Targets tab.
- Submit targets for the review by clicking on the 'Check' icon on the top right of the Targets tab.

 To learn more details about setting targets, please refer to the Set Targets section in the Amp Impact User Guide.

#### *Upload Supporting Documents*

Grant applicants can also upload supporting documents by navigating to the 'Files' tab and clicking on the 'Add Files' button in 'Files' related list.

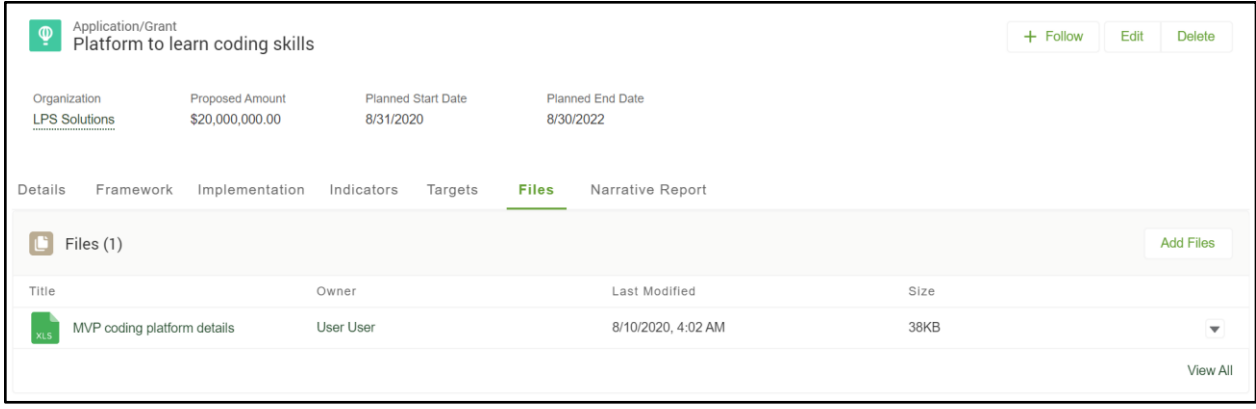

#### <span id="page-11-0"></span>*Fill Out the Narrative Report*

Grant coordinators may set up a narrative report with questions to be answered by the grant applicants while filling out an Application. Grant applicants can fill out this narrative report by navigating to the 'Narrative' tab.

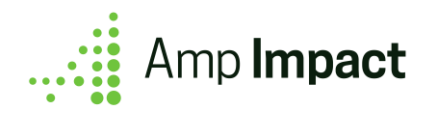

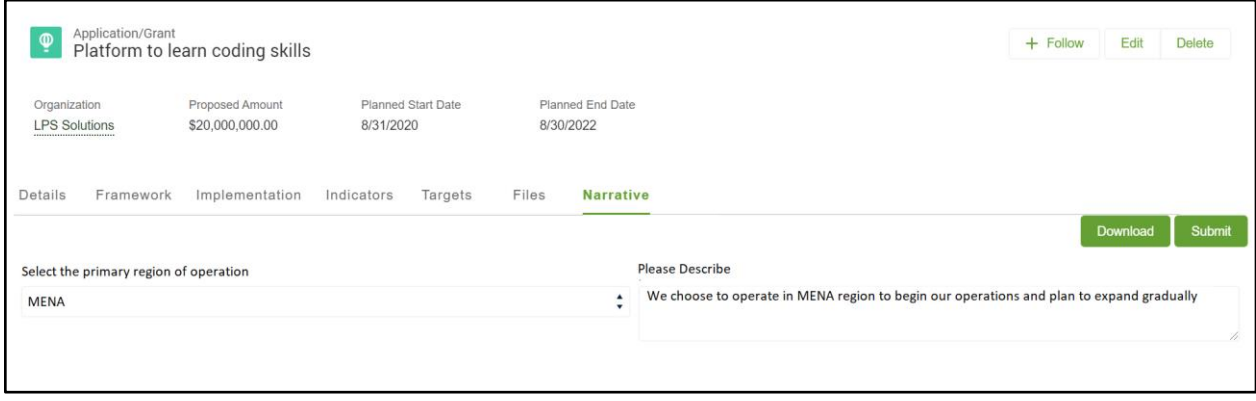

Once the grant applicant fills out the narrative report, they can submit the narrative report by clicking on the 'Submit' button in the Narrative tab. On submitting the narrative report, a success message is displayed and the narrative report becomes uneditable.

 To learn more details about narrative reports and how to fill them, please refer to the Response Guide section of the Amp Impact Submissions User Guide.

### <span id="page-12-0"></span>Submit the Completed Application

Once the grant applicant has completed the application, they can submit the application for review by:

- 1. Updating the Application Stage to 'Submitted' on the 'Details' tab, or
- 2. Select the 'Submitted' Application Stage and click on 'Mark as Current Stage' in the path component.

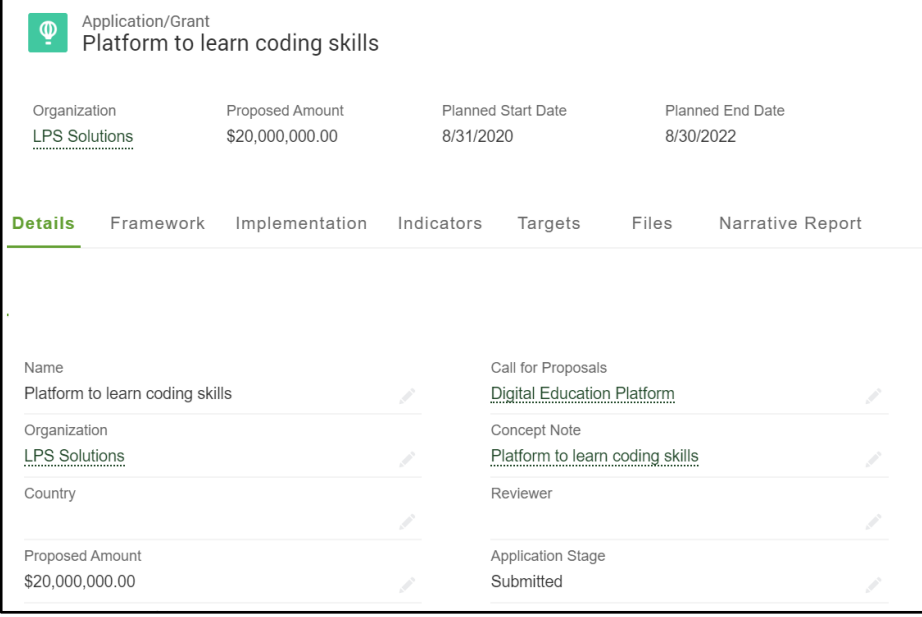

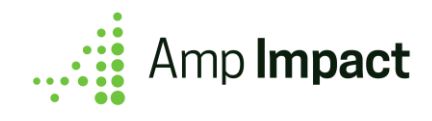

### <span id="page-13-0"></span>Revise Application

If any revisions are requested on the application, the grant coordinator informs the grant applicant via email. On receiving the revision request:

- 1. Log in to the community.
- 2. Access the Applications via 'My Applications' tab.
- 3. Click on the Application.
- 4. Make the required changes.
- 5. Submit the Application by updating the Application Stage to 'Submitted'.

# <span id="page-13-1"></span>**Report on Grant**

### Submit Grant Reports

Once the Application is approved, and it has converted to a Grant, grant coordinators may define Reporting Periods on the Grant and assign due dates for reporting on those Reporting Periods. Grant applicants are required to report on Grants based on these Reporting Periods.

#### <span id="page-13-2"></span>*Access Grants*

To access the Grants:

- 1. Log in to the community.
- 2. Access the Grants via 'My Grants' tab.

Clicks on the Grant (same name as the Application).

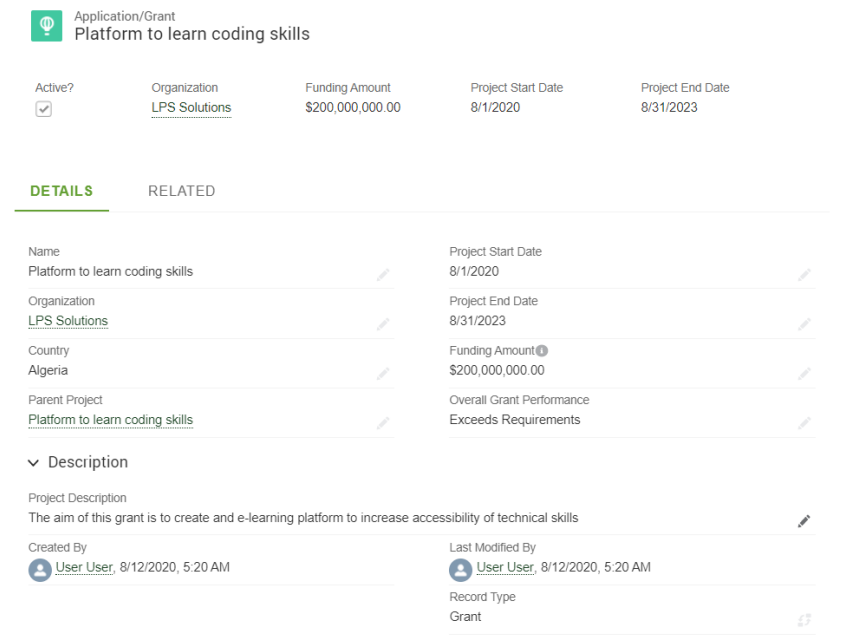

#### <span id="page-13-3"></span>*Add Results*

To add results for the Grant's Indicators, the grantees navigate to the 'Results' tab.

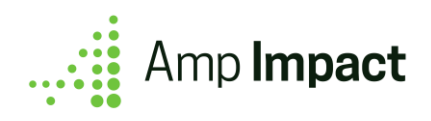

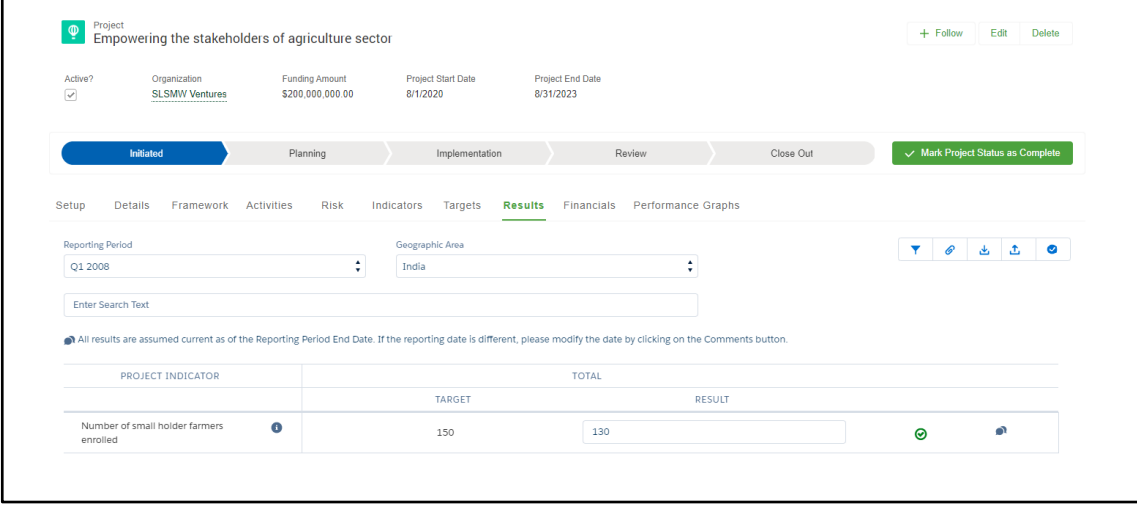

On the Results tab, the grantees can:

- Add results for defined Indicators based on the Reporting Periods and Geographic Areas of the Grant.
- Download Indicators to an Excel sheet, add results offline in the sheet, and upload that sheet to add results in the system by clicking on the 'Download' and 'Upload' icons on the top right of the Results tab
- Submit results for the review by clicking on the 'Check' icon on the top right of the Results tab

 To learn more details about adding results, please refer to the Add Results section in the Amp Impact User Guide.

To learn more about how grantees report for a Grant in a community, please refer to the Amp Impact Grantee Reporting User Guide.

### <span id="page-14-0"></span>Request Modifications in the Grant

Sometimes, the grantees may want to request grant modifications, such as an extension of the Grant, revision of targets, etc.

To request a grant modification:

- Navigate to the 'Setup' tab on the Grant.
- Click on the 'New' button on 'Modification' related list.
- Fill the relevant details.
	- Specify the type of modification by selecting the correct value in 'Type' picklist.
	- Set 'Status' to 'Requested'.
	- Provide the reason for modification in the 'Rationale' text box.
	- Provide a summary of the requested modification in the 'Summary of Modification' text box.
- Clicks on the 'Save' button to create the grant modification request.